## **Vytvorenie archívu na ODBC platforme**

Dialógové okno slúžiace na vytvorenie archívu sa otvorí výberom položky **Vytvori nový archív** z menu **Akcie.**

- 1. Kliknite na menu **Konfigurácia** a vyberte vobu **KERNEL** alebo **SELF.ARC**.
- 2. Potom v menu **Akcie** vyberte položku **Vytvori nový archív**.
- 3. V zobrazenom [dialógovom okne](https://doc.ipesoft.com/pages/viewpage.action?pageId=17272513) zaškrtnite vobu Sybase12 a stlate tlaidlo **Vytvori**.
- 4. Otvorí sa nasledovné okno:

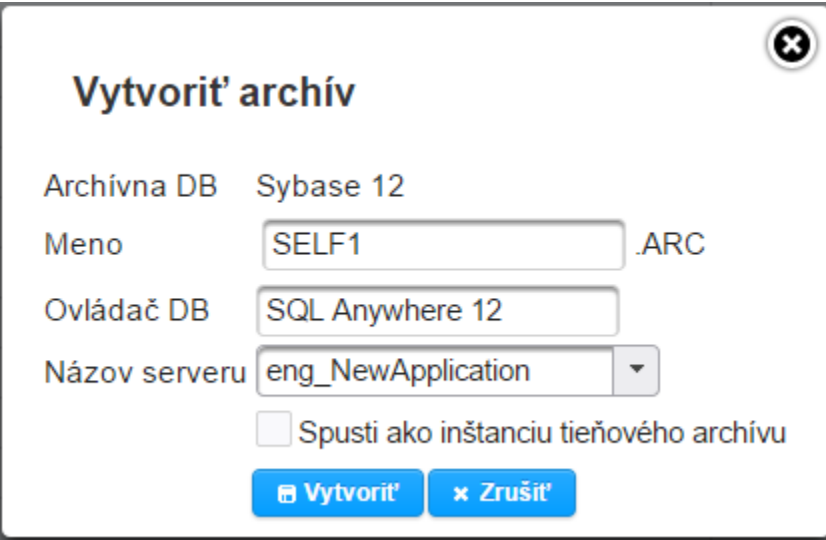

5. Zadajte potrebné parametre a stlate tlaidlo **Vytvori**.

## **Parametre archívu:**

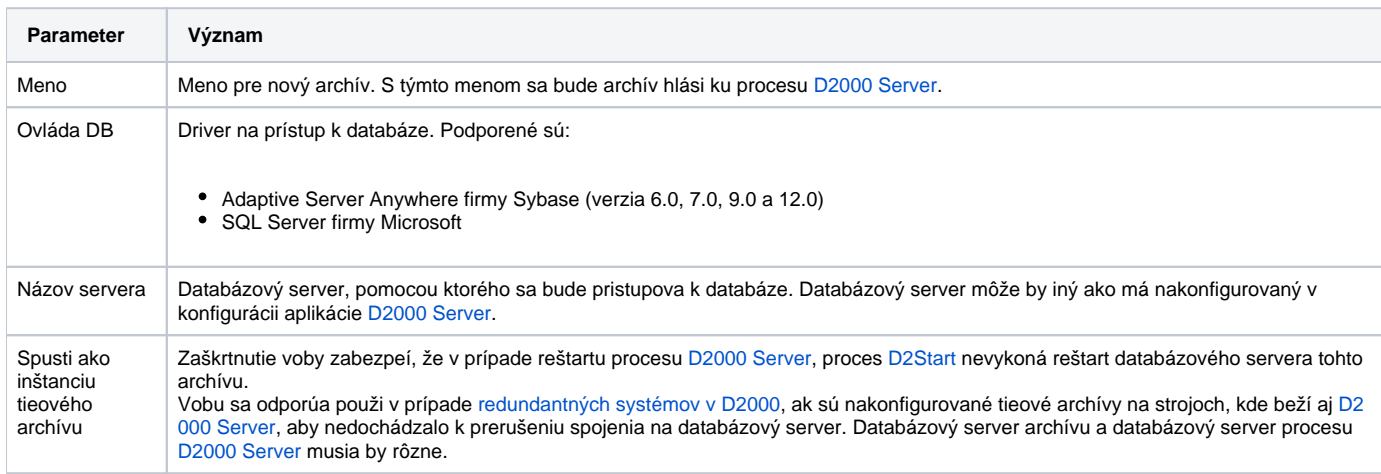

Poznámka: Po úspešnom vytvorení archívu je, v prípade potreby, možné zmeni umiestnenie archívu (fyzické), priom je potrebné správne nastavi aj cesty v uzle archívu v **D2000 Application Manager**.

**Súvisiace stránky:** [Správa aplikácií](https://doc.ipesoft.com/pages/viewpage.action?pageId=17272361)

[Konfigurácia archívu](https://doc.ipesoft.com/pages/viewpage.action?pageId=17272513) [Parametre pre archív](https://doc.ipesoft.com/pages/viewpage.action?pageId=17272497)